## Inschrijven XL lessen 2022-2023

Vanaf donderdag 2 februari 17.00 uur tot en met maandag 6 februari 08.00 uur kun je je inschrijven voor XL blok 2 en blok 3. Inschrijven doe je in Zermelo volgens het stappenplan hieronder. Succes met het maken van je keuze en het inschrijven!

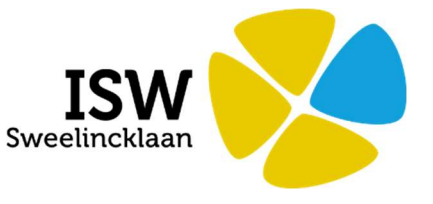

1. Ga naar https://ghl-swln.zportal.nl/ (typ dit in de adresbalk over!!) en klik op de balk 'login met single sign-on'.

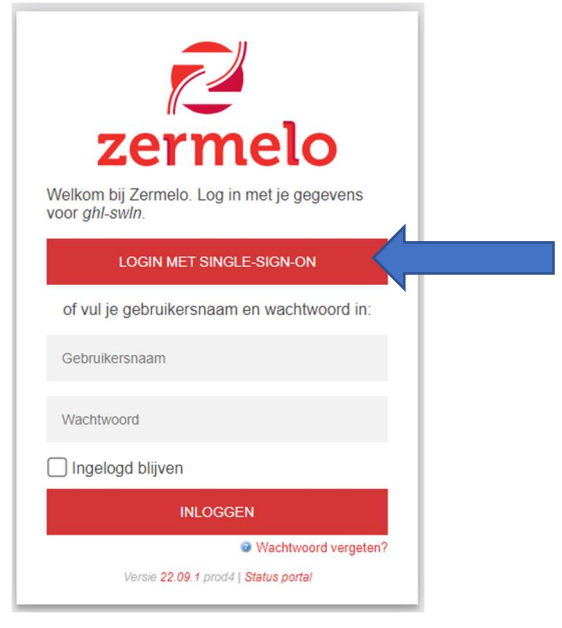

2. Nu kan het zijn dat je een tussenstap hebt waarin je met je schoolinlogcodes moet inloggen op het volgende scherm:

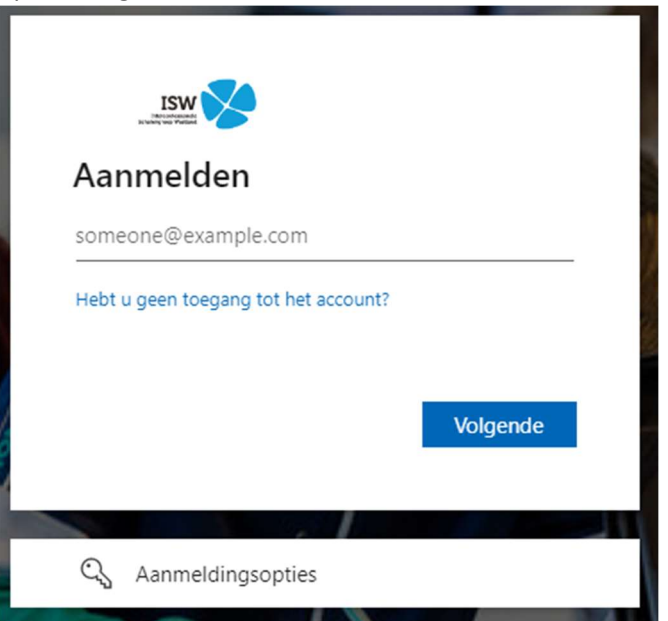

Vul 'jouwleerlingnummer'@isw.info in bij gebruikersnaam en druk op volgende. Hierna kun je je eigen schoolaccount-wachtwoord intypen en klik je op aanmelden. 3. Nadat je bent ingelogd krijg je de keuze om naar de Webapp of Portal te gaan. Kies voor Webapp.

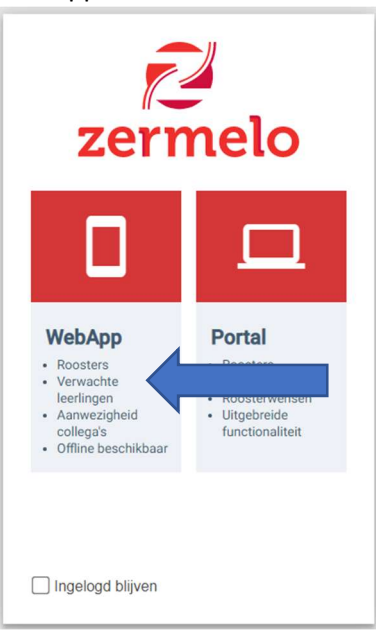

4. Nu ben je ingelogd en zie je je dagrooster. Zet de weergave op week (zie afbeelding hieronder)

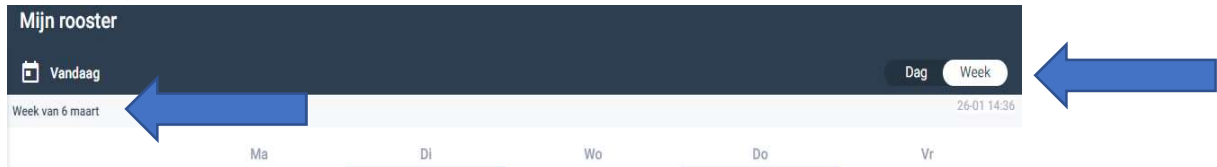

PLUSBSS

 $\bullet$ 

5. Swipe in de agenda (naar links) om naar de volgende week te gaan. Doe dit totdat je de week van 6 maart ziet (zie afbeelding hierboven).

Werk je op een computer? Swipe dan als volgt: Zet je cursus (muis) ergens in de agenda, houd de linkermuisknop ingedrukt en sleep de muis naar links.

- 6. Klik op de les van woensdag 8 maart 6<sup>e</sup> uur (een les met een groen plusje **de later 194**).
- 7. Kies de XL-les die je wilt volgen.
- 8. Klik op inschrijven. De les in je agenda heeft nu een groen vinkje:

Je bent nu succesvol ingeschreven voor XL blok 2!

9. Herhaal de stappen vanaf stap 5 om je in te schrijven voor XL blok 3. Swipe in de weekagenda naar de week van 8 mei en schrijf je in op 10 mei het 6<sup>e</sup> uur voor de XL les die je wilt volgen.

Eventueel kun je je keuze aanpassen door nogmaals op de les te klikken. Uiterlijk de volgende dag kun je je keuze ook in Magister zien. Let op: het aanpassen van een keuze moet altijd in Zermelo.